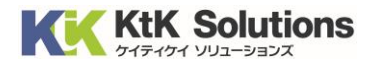

@Securemail Plus Filter 送信サーバー設定変更方法 (Mac メール版) Ver.1.0

# はじめに必ずお読みください

### ●注意事項

- ・本手順では@Securemail Plus Filter の送信サーバー設定変更方法を記載しております。
- ・設定に際し、設定情報及びメールアカウント情報が必要となります。 準備の上、設定いただきますようお願いいたします。
- ・本手順は Windows10 環境にインストールされた Mac メール 15 を用いて作成したものです。

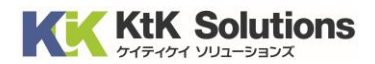

1. Mac メールを起動し、右上の「メール」より「環境設定」をクリックします。

|                                                                          | メール ファイル                                                                                                    | 編集<br>表示<br>メールボックス メッセージ                                                 | フォーマット           | ウインドウ ヘルプ |                    |                         | $\Box$ | $\bullet$<br>$\blacksquare$ | $\mathbb{Z}$<br>$\circledcirc$<br>$Q \quad \Xi$ |
|--------------------------------------------------------------------------|----------------------------------------------------------------------------------------------------|---------------------------------------------------------------------------|------------------|-----------|--------------------|-------------------------|--------|-----------------------------|-------------------------------------------------|
| $\bullet$<br>よく<br>$\Theta$<br>$\Box$<br>$\triangleleft$<br>$\mathbb{D}$ | メールについて<br>環境設定<br>アカウント<br>アカウントを追加<br>$\lambda_{\rm c}$<br>サービス<br>メールを非表示<br>ほかを非表示<br>スマ すぺてを表示<br>この メールを終了<br>■ ゴミ箱<br>同 アーカイブ<br>biz05.ktktest.com<br>△ 受信 | ⊜<br>ジ (接続ログを記録…<br>$\mathcal{H}$ ,<br>$\rightarrow$<br>36H<br>H%7<br>AGQ | Ø<br>$\boxtimes$ |           | Ŵ<br>$\equiv$<br>٠ | $\overline{\mathbb{X}}$ |        |                             | $\triangle$<br>□ 移動…                            |
|                                                                          |                                                                                                    |                                                                           |                  |           | メッセージ未選択           |                         |        |                             |                                                 |

2.「アカウント」をクリックし、左側より対象のメールアドレスをクリックし、「サーバ設定」をクリックします。 送信用メールサーバ(SMTP)「アカウント」の右のプルダウンより「SMTP サーバリストを編集」を クリックします。

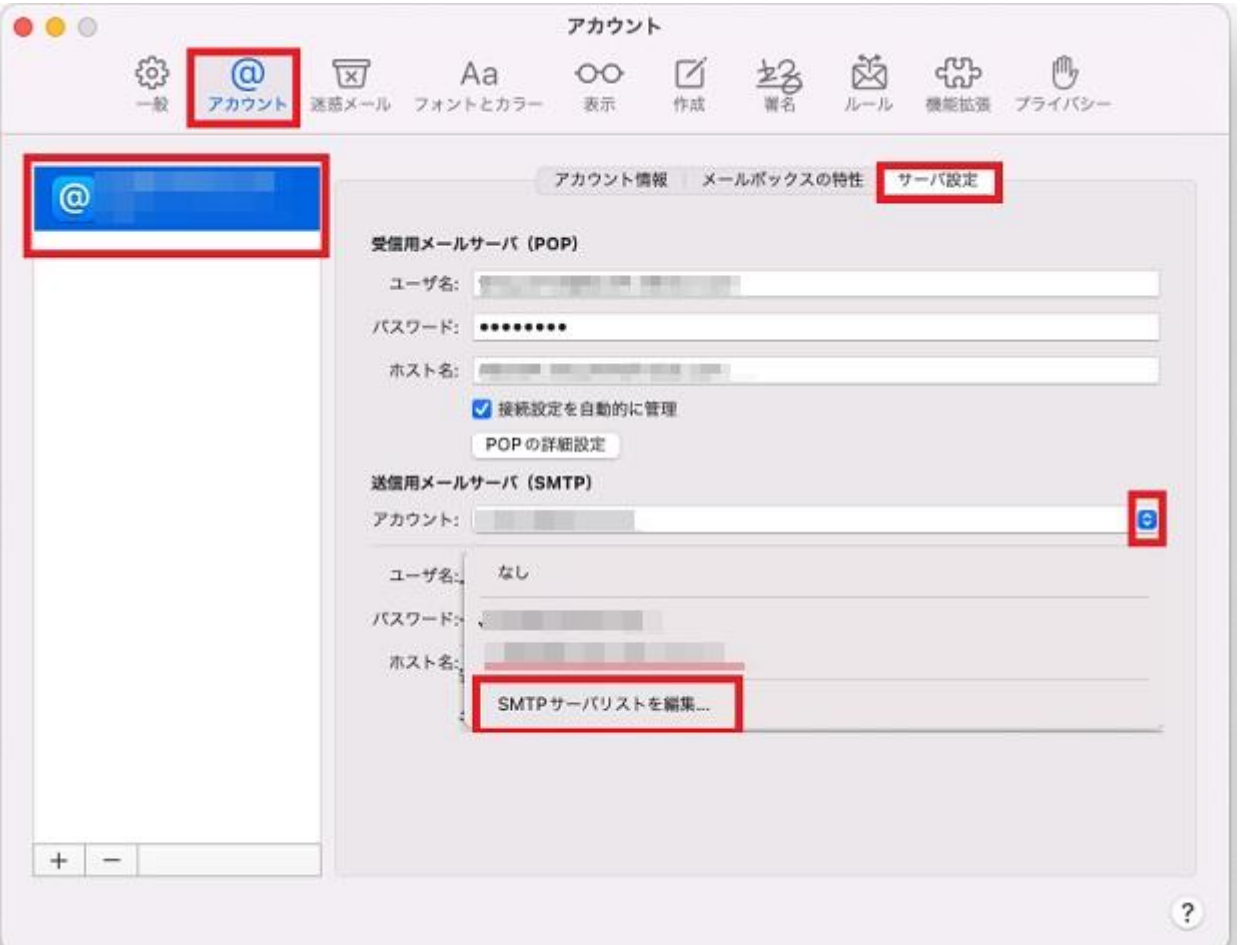

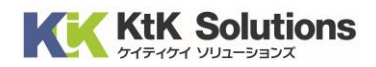

#### 4.「+」をクリックし、以下の項目を入力後「OK」をクリックします。

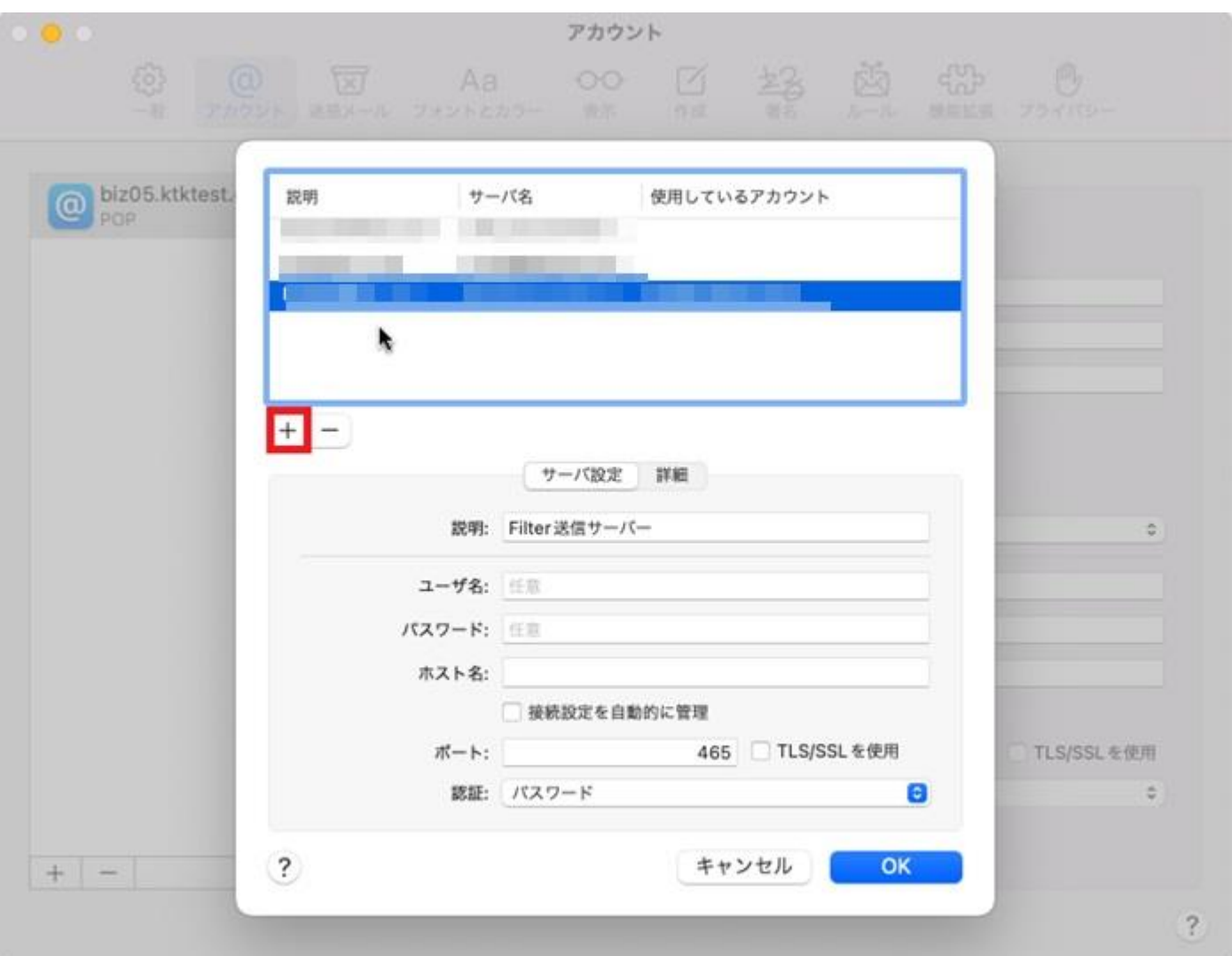

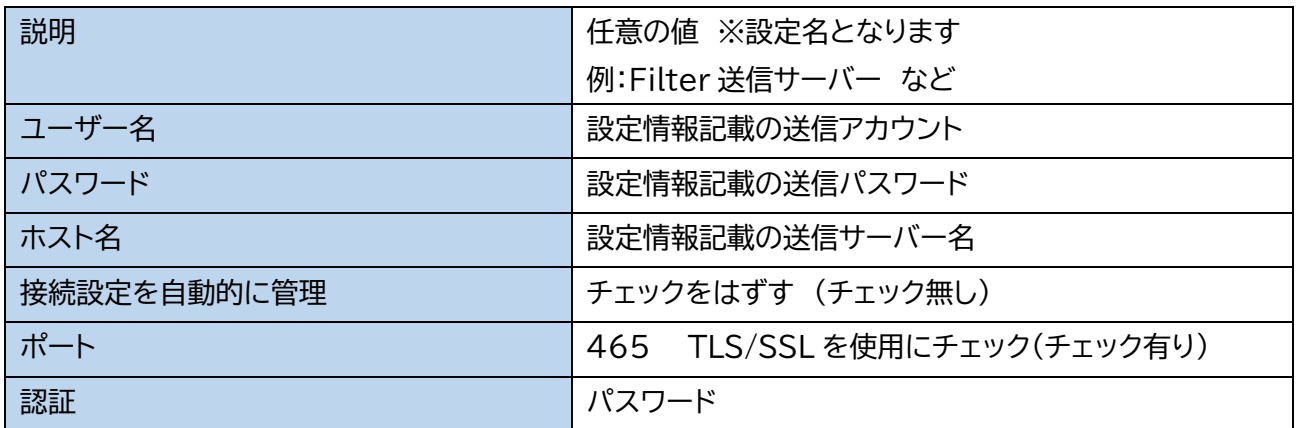

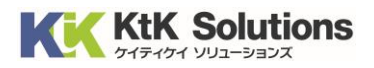

## 5.アカウント画面にて送信用メールサーバ(SMTP)「アカウント」の右のプルダウンより 手順 4 した項目を選択し画面を閉じてください。

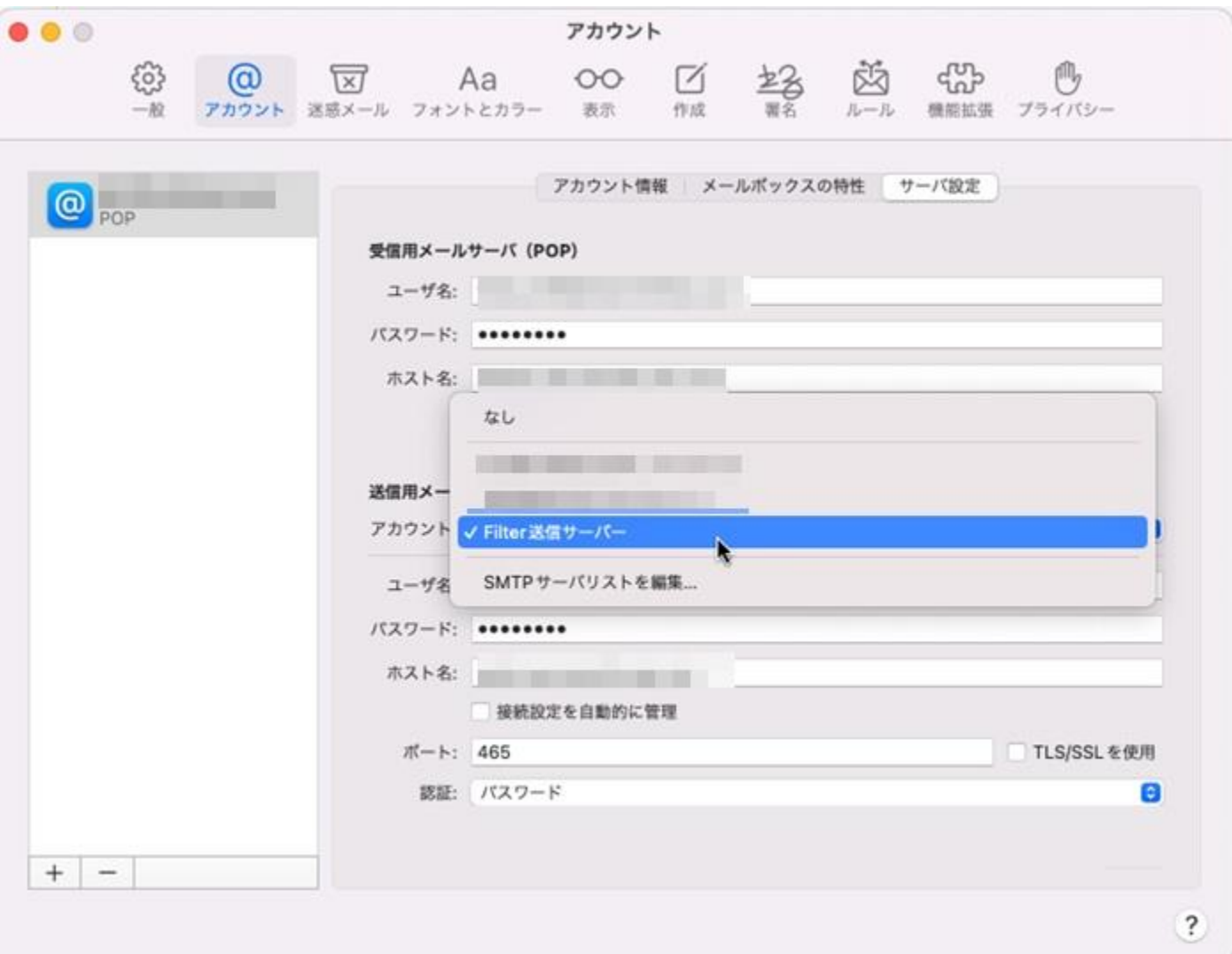

## 5.設定完了後、メールを新規作成し送信できるかをご確認お願いします。

エラーなる場合は再度設定をお願いします。